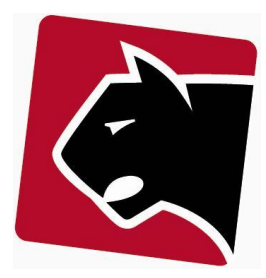

# **Panther Admin**

# Vejledning i opsætning af YouSee-integration i Panther Admin

Sidst redigeret: 8. juni 2020

Revision 1.0

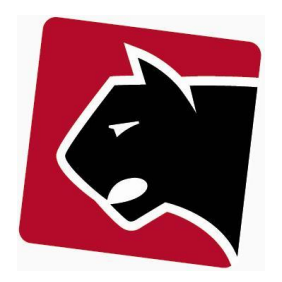

# Indhold

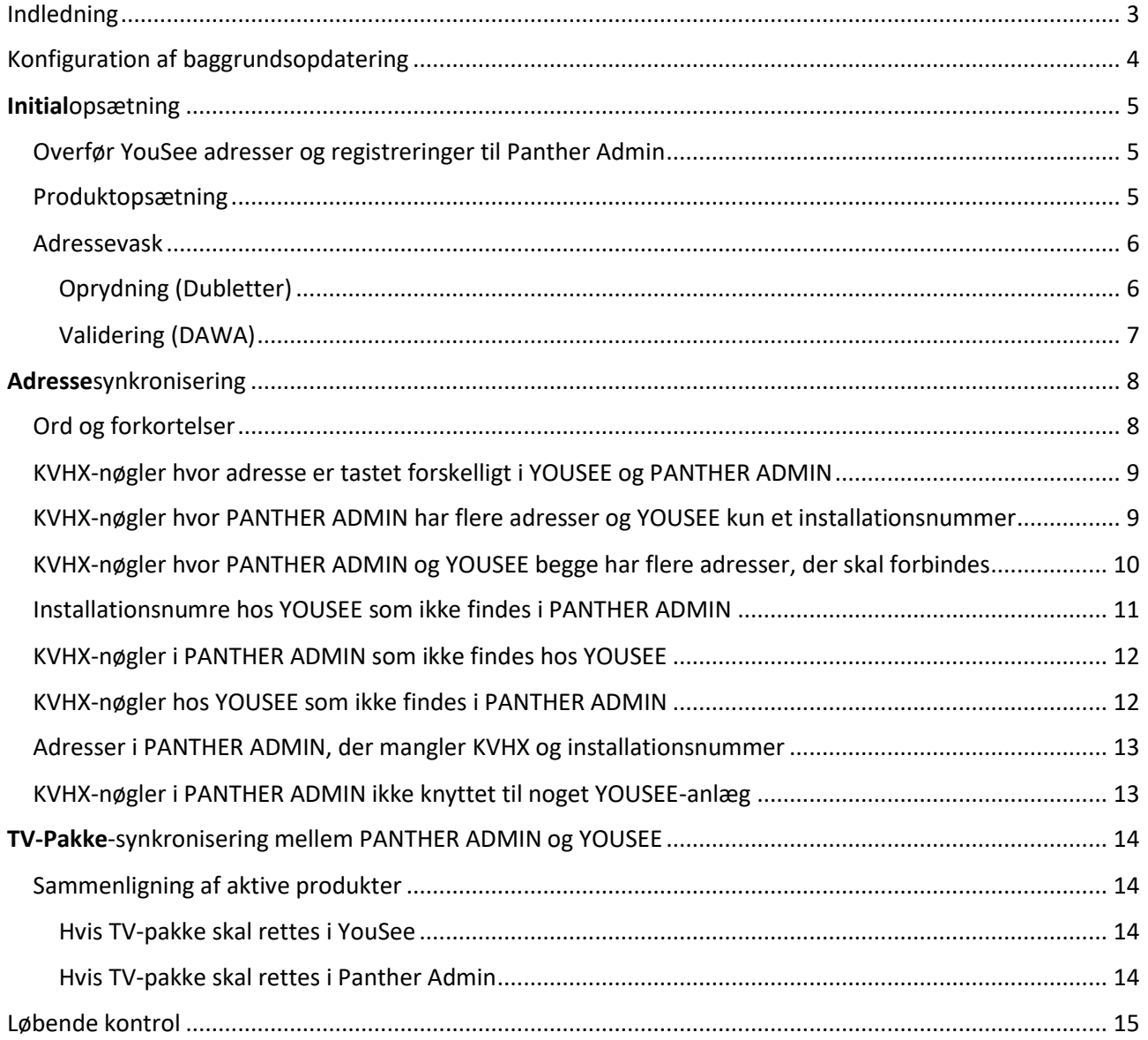

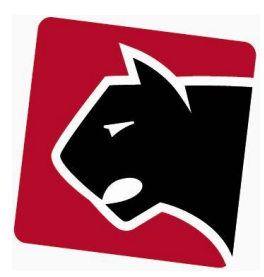

# <span id="page-2-0"></span>Indledning

Integration mellem YouSee og Panther Admin letter den daglige administration i foreninger der udbyder YouSee's TV-Panther Admin. I korte vendinger er gevinsterne:

- Automatiske og præcise indberetninger
- Kontrol af hvad YouSee har og afregner på enkelte adresser
- Kontrol af hvad YouSee har på alle adresser i anlæg, sammenlignet med foreningens adresser
- Afdækning af de ændringer, der venter på en adresse

Dette er en vejledning i initialopsætning af YouSee API.

Denne vejledning indeholder ikke vejledning i procestasks og processer relateret til opsætning af YouSee.

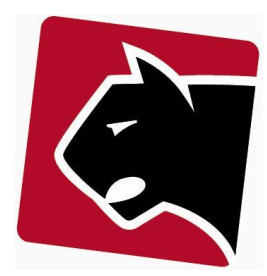

# <span id="page-3-0"></span>Konfiguration af baggrundsopdatering

Panther Admin afvikler en række baggrundsjobs. Disse skal aktiveres for at systemet automatisk henter og sender data til YouSee.

#### Aktiver baggrundsjobs ved at:

- 1) Klikke i overmenuen "Admin"
- 2) Klikke i undermenuen "Scheduler"
- 3) Rul ned til "YouSee Call Instant"

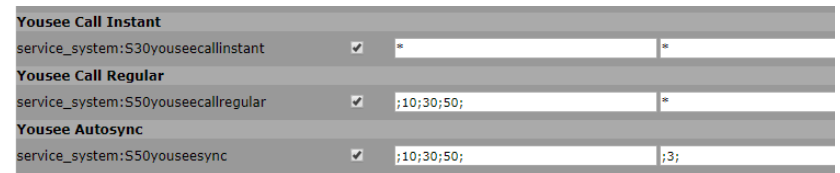

- 4) Sætte flueben til højre, og sætte en stjerne "\*" i begge felter til højre for
- 5) Ud for "YouSee Call Regular" sæt flueben og i venstre felt skriv ";10;30;50;" og i højre felt sæt stierne "\*"
- 6) Lige nedenfor, udfor "YouSee Autosync": sæt flueben, og i venstre felt skriv ";10;" og i højre felt skriv "3"
- 7) Rul til sidst helt ned og tryk "Gem"

#### **YouSee Call Instant**

Underretter YouSee om evt. ændringer der skal aktiveres med det samme. Stjernerne angiver at disse køres hvert minut.

#### **YouSee Call Regular**

Indberetter til YouSee efter kl. 21.00 med de opgaver der skal vente til 10 arbejdsdage før ændring, så abonnenter kan nå at ombestemme sig.

#### **YouSee Autosync**

Denne henter hvad YouSee har registreret på alle adresser. Denne kan tage lang tid at køre, og køres derfor kun en gang i døgnet om natten.

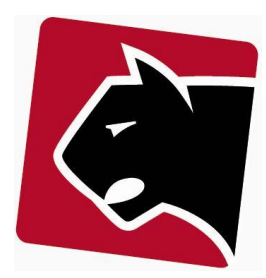

# <span id="page-4-0"></span>Initialopsætning

<span id="page-4-1"></span>Overfør YouSee-adresser og -registreringer til Panther Admin

Den kører længe, så der kan arbejdes videre med de næste punkter, når denne er sat i gang. *20.000 adresser, tager ca. 1 time.*

- 1) Klik i overmenuen "Provisionering"
- 2) Klik i undermenuen "YouSee API"
- 3) Klik "Opdater YouSee´s registreringer"

## <span id="page-4-2"></span>Produktopsætning

TV-produkter vil typisk have provisioneringstypen "TV Packet" i Panther Admin. Dette skal rettes til "YouSee TV Pakke" og produkterne skal samtidigt matches med de produkter der ligger i YouSee-aftalen. Her sikres det, at det Panther Admin opfatter en "Mellem Pakke bland selv", er identisk med en "YouSee Pakke bland selv".

- 1) Klik i overmenuen "Produkter"
- 2) Klik i undermenuen "Oversigt"
- 3) Klik på hvert TV-produkt der skal relateres til YouSee
- 4) Rul ned til "Provisioneringsmodel"
- 5) Vælg i rullemenuen "YouSee TV Packet"
- 6) Klik gem
- 7) I de nye felter, vælg evt. "Anlæg"
- 8) Klik gem
- 9) I feltet "Produkt", vælg en matchende TV Pakke fra YouSee.
	- a. Hvis TV-Pakken er "Bland selv", så vælg "Bland selv produkter"
	- b. Brug efterfølgende prik menu til at vælge relevant TV-Pakke
	- c. Vælg i rullemenu for at præcisere relationen.
- 10) Klik gem

| Provisionerings model         | <b>Yousee TV Packet</b>                |
|-------------------------------|----------------------------------------|
| Anlæa                         | anlæg                                  |
| Produkt                       | Bland selv produkter                   |
| Vælg Bland Selv produkt       | Mellempakke med BS<br>Fuldpakke med BS |
| Vælg produkt kode fra Yousee: | Agentpakke 2 BS (SP11_019_61_O) ▼      |
|                               |                                        |

*Figur 1 Eksempel på en udfyldt produktopsætning*

11) Fortsæt til alle TV-produkter er opsat med Provisioneringsmodulet "YouSee TV Packet".

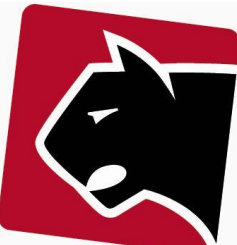

## <span id="page-5-0"></span>Adressevask

For at lette synkroniseringen skal alle adresser renses for dubletter og tastefejl. Adressevask sker i 2 trin. Første trin omfatter oprydning, hvor alle dubletter fjernes fra databasen. Trin 2 omhandler validering af adresse mod Danmarks Adresser, hvor indtastning og stavemåde justeres og KVHX-nøgle for adressen registreres i Panther Admin databasen.

## <span id="page-5-1"></span>Oprydning (Dubletter)

Dubletter fjernes ved at alle kunder flyttes til en enkelt adresse og den anden adresse nedlægges. Logikken er, at alt lægges på øverste adresse i visningen, uanset om det er 2 eller 5 adresser der sammenlægges.

- 1) Klik i overmenuen Medlemmer
- 2) Klik i undermenuen Adresser
- 3) Klik på linket "[Oprydning]"
- 4) Herefter listes den komplette liste af adresser, der er registreret flere gange.

En adresse kan stå i systemet af flere årsager på grund af f.eks. forkert betjening eller fejlindlæsninger. I listen angives adressen samt antal relationer til medlemmer.

|                          |               |      |          | <u> 1989 - 1988 1999 - 1</u>   |            |              |                |                |                         |
|--------------------------|---------------|------|----------|--------------------------------|------------|--------------|----------------|----------------|-------------------------|
| (15763) Grønhøjvej 2     | Grønhøjvej 2  | 4200 | Slagelse | <u>(15763) Grønhøjvej 2</u>    | $0\quad 0$ |              | $\Omega$       | $\Omega$       | $\checkmark$            |
|                          |               |      |          | <u>(52853) Grønhøjvej 2</u>    |            | 1 0 1 0      |                |                |                         |
| (15767) Grønhøjvej 6     | Grønhøjvej 6  | 4200 | Slagelse | <u>(15767) Grønhøjvej 6</u>    | $0\quad 0$ |              | $\overline{0}$ | $\overline{0}$ | $\checkmark$            |
|                          |               |      |          | <u>(52854) Grønhøjvej 6</u>    |            | 1 0 1 0      |                |                |                         |
| (15771) Grønhøjvej<br>10 | Grønhøjvej 10 | 4200 | Slagelse | <u>(15771) Grønhøjvej 10</u> 0 |            | $\mathbf{0}$ | $\overline{0}$ | $\Omega$       | $\overline{\mathbf{v}}$ |
|                          |               |      |          | <u>(52855) Grønhøjvej 10</u>   |            | 1 0 1 0      |                |                |                         |
|                          |               |      |          |                                |            |              |                |                | Ryd op                  |

*Figur 2 Her vil systemet gerne masse-sammenlægge adresser. I dette tilfælde vil de 6 adresser blive sammenlagt til 3 unikke adresser med 1 medlem på hver. Bemærk! Det er altid øverste adresse der beholdes..*

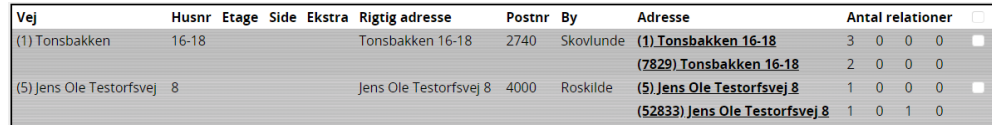

*Figur 3 I dette tilfælde vil de 4 adresser bliver lagt samme til 2. Øverste adresse kommer til at indeholde en relation til 5 medlemmer, og nederste adresse en relation til 2 medlemmer. Bemærk! Det er altid øverste adresse der beholdes.*

Når listen er tom, er der ikke flere dubletadresser i systemet, med mindre at stavemåden på nogle adresser er for forskellig. Disse fanges i næste trin med DAWA-validering.

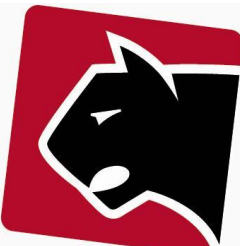

## <span id="page-6-0"></span>Validering (DAWA)

Alle adresser skal valideres med Danmarks Adresser (DAWA). Nogle adresser vil aldrig kunne findes, så efter validering vil der stadig mangle nogle. Adresser, der ikke kan valideres, er adresser som fællesrum, vaskekældre og i det hele taget adresser, der ikke er officielle. Behandling af uofficielle adresser sker senere.

- 1) Klik i overmenuen Medlemmer
- 2) Klik i undermenuen Adresser
- 3) Klik "Valider alle adresser"

Hvis adressen matcher 100%, vil den modtage en KVHX-nøgle og blive registreret som valid i Panther Admins database. De adresser skal der ikke gøres mere ved.

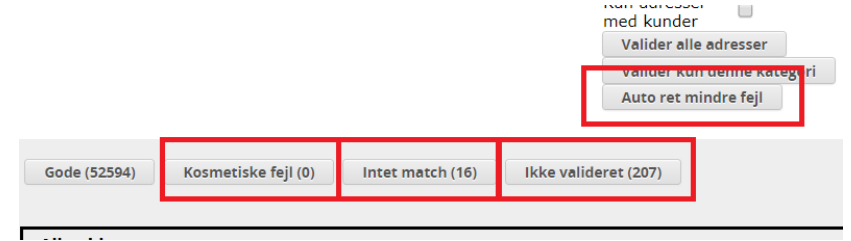

*Figur 4 Oprydning af adresser. Vigtige knapper*

#### **[Auto ret mindre fejl]**

Her ved systemet præcis hvad der skal rettes op.

4) Klik herefter "Auto ret mindre fejl". Denne funktion retter fejl, hvor kun ét tegn står forkert. Fx i tilfælde af at "Allé" er stavet som "Alle". Denne kan derfor rydde en masse simple fejl væk.

## **[Kosmetiske fejl]**

Her er der stor sikkerhed for at systemet kan gætte rigtigt.

- 5) Klik herefter på "Kosmetiske fejl". Her vises alle adresser med små fejl, f.eks. hvor der er stavet med dobbelt A i stedet for Å, manglende stednavne og lignende.
- 6) Klik i adressefeltet. Her kommer systemet selv op med forslag til rettelser. For hver adresse vælges de korrekte forslag.
- 7) Fortsæt til listen er tom.
- 8) Husk at klikke gem til sidst.

#### **[Intet match]**

Her er der for stor usikkerhed, men systemet giver bedste bud.

- 9) Klik i adressen.
- 10) Vælg den korrekte adresse hvis den er der, ellers indtast til den korrekte adresse vises.
- 11) Fortsæt til listen er tom.
- 12) Husk at klikke gem til sidst.

Herefter vil listen enten være tom, eller kun indeholde adresser der ikke findes i Danmarks adresser.

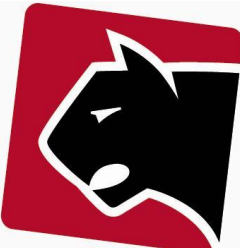

# <span id="page-7-0"></span>Adressesynkronisering

Panther Admin databasen over installationer skal matche data i YouSee´s database over installationer, for at provisionering kan foregå gnidningsfrit. Den følgende vejledning beskriver det værktøj der kan køre synkroniseringen i Panther Admin.

- 1) Klik i overmenuen "Medlemmer"
- 2) Klik i undermenuen "Adresser"
- 3) Klik på linket "Synkronisér med YouSee". (Bemærk at dette kan tage 30-60sek). Når vinduet er åbnet, er det en god ide at holde det vindue åbent, så man ikke gentagende gange skal sidde og vente på YouSees systemer.

Statusvinduet indikerer forskelle mellem de adresser YouSee har registreret, og de adresser der er registreret i Panther Admin. Systemet viser kun information om data der ikke kan matches mellem Panther Admin og YouSee. Når systemerne kan matches 100%, vil listen være tom. Kun lister med adresser og installationer, der ikke kan matches, vises.

# <span id="page-7-1"></span>Ord og forkortelser

**Installationsnumre:** Betegnelsen for et fysisk stik i en væg. Opfattes som et leveringspunkt hos YouSee. Der kan være flere installationsnumre på en adresse. Der kan indberettes forskellige produkter på samme adresse, hvis der er flere installationsnumre. Max 1 produkt pr. installationsnummer.

**KVHX-nøgler:** Postadresser, eller fysiske adresser. Et hus eller en lejlighed. Der kan være flere installationsnumre på en KVHX-nøgle.

**YOUSEE:** Forkortelse af YouSee

**PANTHER ADMIN:** Forkortelse af Panther Admin

**YouSee anlæg:** Den aftale som foreningens Panther Admin er knyttet sammen med.

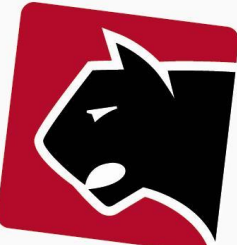

# <span id="page-8-0"></span>KVHX-nøgler hvor adresse er tastet forskelligt i YOUSEE og PANTHER ADMIN

Hvis en adresse findes fysisk, og er registreret både i Panther Admin og hos YouSee, men ikke hos DAWA, skal adressen i Panther Admin matche adressen hos YouSee. Hvis adresserne er registreret ens, vil adressen i Panther Admin automatisk blive tildelt et installationsnummer fra YouSee, og ikke længere fremgå som fejl i "YouSee adresse synkronisering".

Det er her en god ide at bruge lokalkendskab, så de adresser der ender med at være registreret er adresser, der reelt eksisterer eller beskriver et konkret installationssted.

Hvis YouSee skal rettes:

- 1) Klik på "Eksportér adresser"
- 2) Åben filen i Excel
- 3) Ud fra hver adresse der skal rettes i YouSee, indtast "bemærk"
- 4) Indtast bemærkning i filen og send til YouSee.

Hvis Panther Admin skal rettes:

- 1) Klik på rediger (åbner i nyt faneblad).
- 2) Ret adressen direkte, så den matcher virkeligheden.
- 3) Klik gem

# <span id="page-8-1"></span>KVHX-nøgler hvor PANTHER ADMIN har flere adresser og YOUSEE kun et

#### installationsnummer

Når der sammenlignes med KVHX-nøgler og passer flere mulige installationer, hvor YouSee kun ser en enkelt mulig installation, vises fejlmulighederne her.

Listen viser alle de installationsadresser, Panther Admins adressedatabase kan se. Det kræver lokalkendskab at afgøre, om dette skal rettes i YouSee eller Panther Admin.

Hvis YouSee skal rettes:

- 1) Klik på Eksporter
- 2) Åben filen i Excel
- 3) Vurder om der skal oprettes installationsnumre hos YouSee indsæt kommentarer om dette
- 4) Indtast bemærkning i filen og send til YouSee

Hvis Panther Admin skal rettes:

- 1) Hvis der er aktivt medlem på adresse eller mulige indflyttere til adressen. Håndter dette manuelt med flytning først. Efterfølgende gå videre til punkt 2.
- 2) Klik på "Rediger" link ud fra adressen, med åben i nyt vindue
- 3) Sæt status til "Slettet"

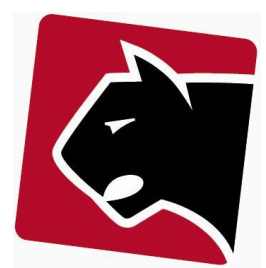

# <span id="page-9-0"></span>KVHX-nøgler hvor PANTHER ADMIN og YOUSEE begge har flere adresser, der skal forbindes

Her vises adresser med flere YouSee installationer, der ikke er parret. Typisk plejehjem, børnehaver, institutioner generelt, hvor en enkel adresse (KVHX-nøgle) har flere installationsnumre.

- 1) Klik på rullemenuen og vælg den adresse, der skal synkroniseres.
- 2) Der åbnes et system nedenfor, hvor adresser kan linkes sammen.
- 3) Klik på matchende beskrivelser
- 4) Klik gem når der ikke er mere, der matcher
- 5) De resterende beskrivelser skal oprettes/tilpasses i Panther Admin eller hos YouSee

Hvis YouSee skal rettes:

- 1) Klik på "Eksportér"
- 2) Åben filen i Excel
- 3) Ud fra filen vurderes hvad YouSee mangler at oprette eller bør ændre
- 4) Indtast bemærkning i filen og send til YouSee

Hvis Panther Admin skal rettes:

- 1) Klik på "Rediger"
- 2) Opdater feltet "Ekstra" som står yderst til højre i "Adresse" linjen

Hvis Panther Admin skal have ny adresse:

- 1) Klik i overmenuen på "Medlemmer"
- 2) Klik i undermenuen Adresser
- 3) Klik ny adresse
- 4) Indtast ny adresse
- 5) Udfyld feltet "Ekstra" som står yderst til højre i "Adresse" linjen med matchende beskrivelse

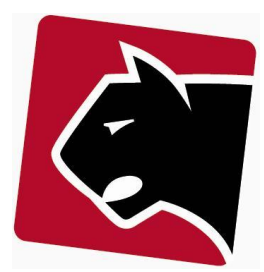

## <span id="page-10-0"></span>Installationsnumre hos YOUSEE som ikke findes i PANTHER ADMIN

Her vises alle installationsnumre på anlæg/certifikat, hvis installationsnummer ikke eksisterer i Panther Admin. Differencen skyldes til indtastningsfejl i adresse, eller at adresser er nedlagt i Panther Admin men ikke hos YouSee.

Hvis YouSee skal nedlægge eller rette måden, adresser skrives på:

- 1) Klik på "Eksporter"
- 2) Åben filen i Excel
- 3) Ud fra filen vurderes, hvad YouSee skal rette eller slette
- 4) Indtast bemærkning i filen og send til YouSee

Hvis Panther Admin skal rettes:

- 1) Klik på "Rediger"
- 2) Opdater adressen, så den er angivet korrekt

Hvis Panther Admin skal have ny adresse:

- 1) Klik i overmenuen på "Medlemmer"
- 2) Klik i undermenuen "Adresser"
- 3) Klik ny adresse
- 4) Indtast ny adresse
- 5) Klik gem

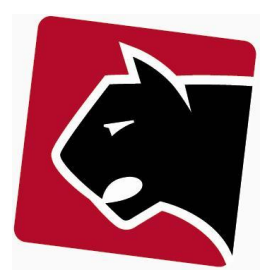

# <span id="page-11-0"></span>KVHX-nøgler i PANTHER ADMIN som ikke findes hos YOUSEE

Her kommer adresser der ikke er registreret hos YouSee. Disse kan typisk være adresser uden mulighed for levering, da de primært anvendes til betaling, men også nye adresser som YouSee ikke har fået oprettet endnu. Her skal der typisk kun gøres noget hos YouSee.

- 1) Klik på "Eksporter"
- 2) Åben filen i Excel
- 3) Ud fra filen vurderes, hvad YouSee skal oprette
- 4) Indtast evt. bemærkninger i filen og send til YouSee.

#### <span id="page-11-1"></span>KVHX-nøgler hos YOUSEE som ikke findes i PANTHER ADMIN

Her tjekkes KVHX adresser der findes hos YouSee, men som ikke findes i Panther Admin. Adresserne findes hos YouSee og kan let oprettes i Panther Admin, hvis adresserne kan DAWA-valideres. Hvis der på nogle linjer er animation af, at systemet venter, skal man blot indlæse siden igen.

Hvis adressen skal oprettes i Panther Admin adressedatabase:

- 1) Vælg gruppe i kolonnen "Gruppe"
- 2) Juster leveringsmuligheder i kolonnen "Leveringsmuligheder", hvis de er anderledes end angivet
	- a. TV (mulighed for TV)
	- b. Internet (mulighed for Internet)
	- c. (GDS) Gør Det Selv
	- d. (HP) Home Passed
	- e. Tillad marketing
- 3) Klik på knappen "Opret"
- 4) Herefter er adressen oprettet

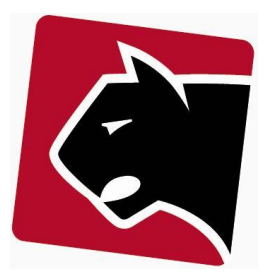

## <span id="page-12-0"></span>Adresser i PANTHER ADMIN, der mangler KVHX og installationsnummer

Disse adresser indeholder så mange fejl, at systemet ikke kan slå dem op, hverken i DAWA eller hos YouSee. Disse skal rettes manuelt og Panther Admin kan ikke hjælpe. Slå evt. adresserne op via nedenstående link, for at finde ud af hvad der er galt.

<https://dawa.aws.dk/dok/adresser#autocomplete>

Ret herefter adresserne i Panther Admin:

- 1) Klik "Rediger" på adressen.
- 2) Indsæt ændringer
- 3) Klik gem.

Hvis store mængder adresser står forkert fx med forkert stavemåde, kan det svare sig at få en Panther Admin-konsulent til at rette direkte i databasen.

## <span id="page-12-1"></span>KVHX-nøgler i PANTHER ADMIN ikke knyttet til noget YOUSEE-anlæg

Adresser i Panther Admin database, hvis postnummer ikke matcher postnumre, der kommer fra YouSee adressedatabase. Da adresserne er på postnumre YouSee ikke leverer på, indenfor det valgte YouSee anlæg, må adresserne derfor være adresser der enten er registreret forkert, eller bruges til andet end leverancer fra YouSee, f.eks. rene betaleradresser eller PDS-anlæg.

Dette punkt indikerer nødvendigvis et problem. Der kan sagtens være adresser i en forening hvor foreningen ikke sælger YouSee produkter. Fx i foreninger der driver PDS netværk.

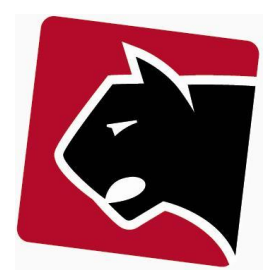

# <span id="page-13-0"></span>TV-Pakke-synkronisering mellem PANTHER ADMIN og YOUSEE

# <span id="page-13-1"></span>Sammenligning af aktive produkter

Når Panther Admin og YouSee adressedatabaser er synkroniserede, er næste skridt at finde ud af, hvorvidt de ydelser, der afregnes på medlemmer i Panther Admin er identisk med de ydelser, YouSee afregner foreningen.

*Bemærk at der godt kan være små uoverensstemmelser. YouSee viser hvad der aktuelt er registreret, uden historik, uden flytninger, lukninger og oprettelser, hvor Panther Admin kan have disse scenarier registreret som startede eller ikke lukkede for afregning. Klik rundt og find ud af, hvor forskellen ligger og stil spørgsmål til, om det er forventede forskelle.*

#### Oversigten hentes frem ved:

- 1) Klik i overmenuen "Provisionering"
- 2) Klik i undermenuen "YouSee API"
- 3) Hvis systemet er færdigt med at hente YouSee data over vil det fremgå at:
	- a. Hver linje angiver en TV-pakke
	- b. Kolonne "Panther Admin" angiver TV-pakker registreret i Panther Admin
	- c. Kolonne "YouSee" angiver TV-pakker registreret i YouSee
	- d. Vis forskel
- 4) Første gang sammenligningen køres, kan der være en større mængde, der mod forventning ikke matcher. Find ud af, om det der er registreret på medlemmer, passer med det Panther har registreret eller det YouSee har registreret.

#### <span id="page-13-2"></span>Hvis TV-pakke skal rettes i YouSee

- 1) Klik på TV-produktet i listen
- 2) Skift TV-pakke

#### <span id="page-13-3"></span>Hvis TV-pakke skal rettes i Panther Admin

- 1) Klik på TV-produktet i listen
- 2) Skift TV-pakke i listen, og sæt flueben i "Undlad indberetning".

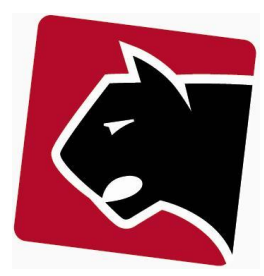

# <span id="page-14-0"></span>Løbende kontrol

Når integrationen er færdig, vil det være en fordel, løbende at kontrollere at systemerne er synkroniserede. Den løbende kontrol foregår i YouSee API oversigten.

Oversigten hentes frem ved:

- 1) Klik i overmenuen "Provisionering"
- 2) Klik i undermenuen "YouSee API"

Rettelser udføres som beskrevet i afsnittet "[Sammenligning af aktive produkter](#page-13-1)".